# HƯỚNG DẦN THANH TOÁN TRỰC TUYẾN **BẰNG THỂ GHI NỢ NỘI ĐỊA CỦA NGÂN HÀNG SACOMBANK**

# **A/ KÍCH HOAT CHỨC NĂNG THANH TOÁN TRƯC TRUYỀN:**

Đăng ký sử dụng dịch vụ Ngân hàng điện tử **Internet Banking** tại quầy giao dịch của Sacombank

## **B/ HƯỚNG DẦN THANH TOÁN TRỰC TUYẾN:**

### Bước 1: Chọn hàng hóa/ dịch vụ và chọn thanh toán với Ngân hàng Sacombank

Chọn hàng hóa/ dịch vụ cần mua, hoàn thành đơn đặt hàng, sau đó chọn thanh toán với **Thẻ ATM** nội địa. Tiếp đó, chọn biểu tượng Sacombank.

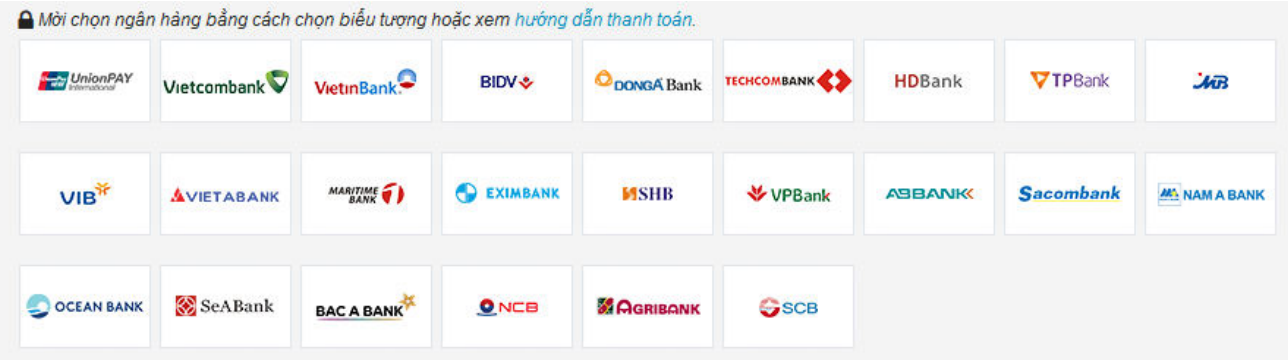

#### Bước 2: Nhập thông tin thẻ

Số thẻ: bao gồm toàn bộ dãy số in nổi trên mặt thẻ ( không có khoảng trống)

Tên chủ thẻ: Tên mà bạn đã đăng ký khi mở thẻ

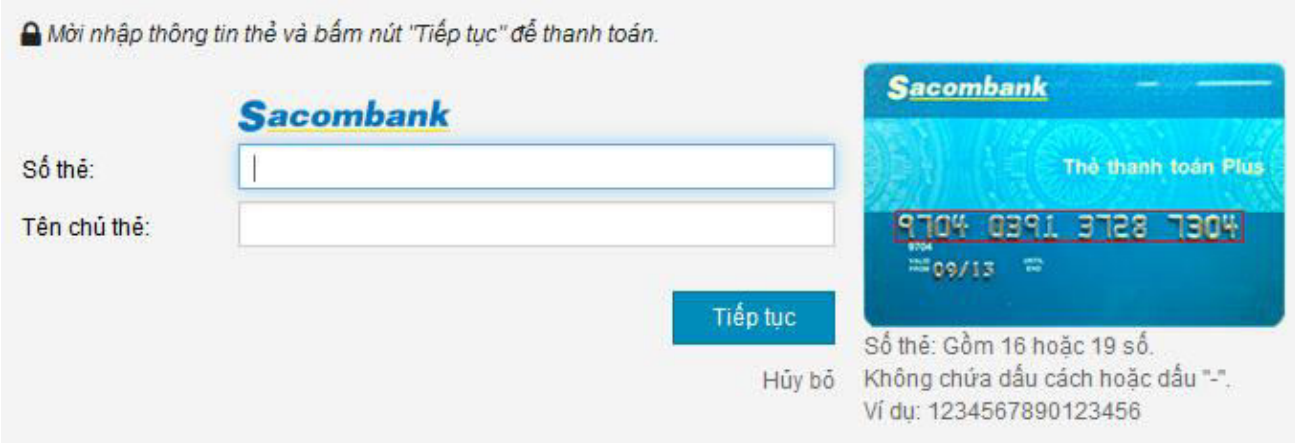

Nhấn "Tiếp tuc" để thực hiện thanh toán.

Thông tin nhập yêu cầu chính xác và số dư tài khoản đủ để thanh toán.

#### Bước 3. Xác thực giao dịch bằng mã xác thực OTP

Sacombank sẽ gửi cho bạn mã xác thực OTP qua SMS về số điện thoại di đông mà ban đã đăng ký. Mã OTP là mật khẩu sử dụng 01 lần tương ứng với mỗi giao dịch thanh toán

Nhập mã OTP nhận được và chuỗi kiểm tra như hình bên cạnh để xác thực giao dịch

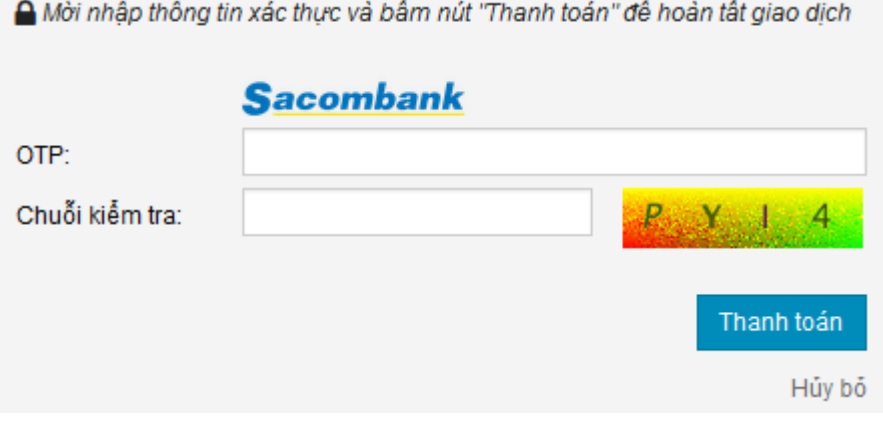

Nhấn nút **" Thanh toánẰ** để hoàn tất giao dịch thanh toán.

# Bước 4: Nhận kết quả giao dịch

Bạn sẽ được quay về website của Đơn vị chấp nhận thẻ để nhận thông báo kết quả giao dịch (giao dịch thành công hoặc không thành công).